## **K-12 DUAL ENROLLMENT ADMISSIONS & REGISTRATION PROCESS**

- Student applies for Los Angeles Southwest College Website <https://www.lasc.edu/index>
- **Apply** • Click on
- (top right corner) it will direct the student to the start of the application page <http://www.laccd.edu/Students/opencccapply/applylasc/Pages/default.aspx>
- [For Semester Information Dates, click here](http://www.laccd.edu/Students/Pages/SIS-FAQ.aspx)
- Once you are ready to start your application click on the blue "College Application Apply Now!" tab at the top of the page.

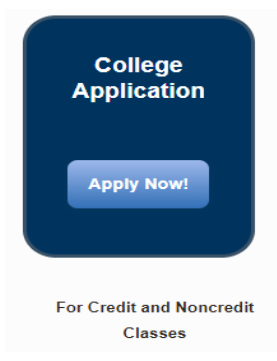

1. Student will be re-directed to the OpenCCC website

[https://idp.openccc.net/idp/profile/SAML2/Redirect/SSO;jsessionid=4351021BEA134433E78747E2](https://idp.openccc.net/idp/profile/SAML2/Redirect/SSO;jsessionid=4351021BEA134433E78747E2B5C13A06?execution=e1s1) [B5C13A06?execution=e1s1](https://idp.openccc.net/idp/profile/SAML2/Redirect/SSO;jsessionid=4351021BEA134433E78747E2B5C13A06?execution=e1s1)

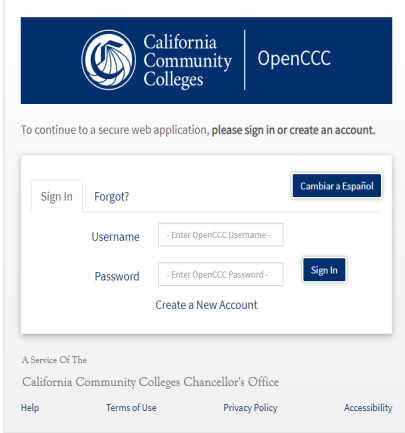

- a. Student must create an OpenCCC account, if they have not already done so. i. The student will be assigned a CCCID number
- b. **Once the student creates the OpenCCC account they must complete an admissions application for the college.**

\*Students can view their Submitted Applications while logged into their OpenCCC account to confirm their application was submitted or if it's still In-Progress and needs to be submitted. Before you contact the Admissions & Records Office to inquire about an application, please have the student verify that their admissions application has been successfully submitted with a confirmation #, the correct term, and the submitted date.

- 2. Student will receive their acceptance letter from LACCD with their Student ID number, student email address, and further information with in 24 -48 business hours.
	- a. If the student does not receive their acceptance letter within the  $24 48$  business hours, please reach out to the Admissions & Records Office via Live Chat <https://laccd.craniumcafe.com/group/admissions-and-records-lasc/lobby> to inquire about their application.
- 3. Student can now submit their K12 Dynamic Form and include their LACCD Student ID number on the application.
	- a. If the student does not have a LACCD Student ID number, please do not start the Dynamic Form process.
- 4. Student creates an account on Dynamic Forms [https://dynamicforms.ngwebsolutions.com/Account/Login?ReturnUrl=%2FSubmit%2FStart%2F428](https://dynamicforms.ngwebsolutions.com/Account/Login?ReturnUrl=%2FSubmit%2FStart%2F4282940f-3836-423a-9707-709b2264939e%3FSSO%3DN) [2940f-3836-423a-9707-709b2264939e%3FSSO%3DN](https://dynamicforms.ngwebsolutions.com/Account/Login?ReturnUrl=%2FSubmit%2FStart%2F4282940f-3836-423a-9707-709b2264939e%3FSSO%3DN)
- 5. Student creates a Dynamic Form and identifies their high school, and enters their parent information and it is then routed to the parent.
	- a. Student must list their LACCD Student ID number on the Dynamic Form
- 6. Parent approves the Dynamic Form and it is then routed to the high school
	- a. The parent must create their own Dynamic Form account so they are able to sign the document.
- 7. High school approves the Dynamic Form and it is routed to the Vice President of Student Services
	- a. The high school must create their own Dynamic Form account so they are able to sign the document
- 8. VP of Student Services approves the Dynamic Form and Admissions & Records codes form on Control High School in SIS
- 9. School site coordinator sends a list of all Dynamic Forms that they have approved
	- a. Please DO NOT list any students on the master list if their Dynamic Form has not been approved.
- 10. Admissions & Records staff codes Dynamic Forms into SIS
- 11. Using the approved list provided by the Dual Enrollment schools, Admissions & Records staff will create a student block for each school to add the students to the roster.
- 12. Once processed the Admissions & Records staff will update the approved list received from the School site coordinator, and the list will also include an updated roster.
	- a. The Admissions & Records Office does not drop students from their classes. It is the responsibility of the student to drop their class/classes using the student information system.

## **ADMISIONES DE MATRÍCULA DUAL K-12 Y PROCESO DE REGISTRO**

El estudiante solicita el sitio web de Los Angeles Southwest College https://www.lasc.edu/index

Haga clic en (esquina superior derecha) que dirigirá al estudiante al inicio de la página de solicitud http://www.laccd.edu/Students/opencccapply/applylasc/Pages/default.aspx

Para las fechas de información del semestre, haga clic aquí

Una vez que esté listo para iniciar su solicitud, haga clic en el botón azul "Solicitud universitaria ¡Solicite ahora!" pestaña en la parte superior de la página.

El estudiante será redirigido al sitio web de OpenCCC https://idp.openccc.net/idp/profile/SAML2/Redirect/SSO;jsessionid=4351021BEA134433E78747E2B5C13A06 ?execution=e1s1

El estudiante debe crear una cuenta OpenCCC, si aún no lo ha hecho.

Al estudiante se le asignará un número CCCID

Una vez que el estudiante crea la cuenta OpenCCC, debe completar una solicitud de admisión para la universidad.

\* Los estudiantes pueden ver sus solicitudes enviadas mientras inician sesión en su cuenta de OpenCCC para confirmar que su solicitud fue enviada o si aún está en progreso y debe enviarse. Antes de comunicarse con la Oficina de Admisiones y Registros para solicitar información sobre una solicitud, pídale al estudiante que verifique que su solicitud de admisión se haya enviado correctamente con un número de confirmación, el plazo correcto y la fecha de envío.

El estudiante recibirá su carta de aceptación de LACCD con su número de identificación de estudiante, dirección de correo electrónico del estudiante y más información en un plazo de 24 a 48 horas hábiles.

Si el estudiante no recibe su carta de aceptación dentro de las 24 a 48 horas hábiles, comuníquese con la Oficina de Admisiones y Registros a través del chat en vivo https://laccd.craniumcafe.com/group/admissions-and-records-lasc/lobby para informarse sobre su aplicación.

El estudiante ahora puede enviar su formulario dinámico K12 e incluir su número de identificación de estudiante LACCD en la solicitud.

Si el estudiante no tiene un número de identificación de estudiante de LACCD, no inicie el proceso del formulario dinámico.

El estudiante crea una cuenta en Dynamic Forms https://dynamicforms.ngwebsolutions.com/Account/Login?ReturnUrl=%2FSubmit%2FStart%2F4282940f-383 6-423a-9707-709b2264939e%3FSSO%3DN

El estudiante crea un formulario dinámico e identifica su escuela secundaria, ingresa la información de sus padres y luego se envía a los padres.

El estudiante debe incluir su número de identificación de estudiante de LACCD en el formulario dinámico

El padre aprueba el formulario dinámico y luego se envía a la escuela secundaria

El padre debe crear su propia cuenta de formulario dinámico para poder firmar el documento.

La escuela secundaria aprueba el formulario dinámico y se envía al vicepresidente de servicios estudiantiles.

La escuela secundaria debe crear su propia cuenta de formulario dinámico para poder firmar el documento.

El vicepresidente de Servicios Estudiantiles aprueba el formulario dinámico y el formulario de códigos de admisiones y registros en Control High School en SIS

El coordinador del plantel escolar envía una lista de todos los formularios dinámicos que han aprobado

NO incluya a ningún estudiante en la lista maestra si su formulario dinámico no ha sido aprobado.

El personal de admisiones y registros codifica los formularios dinámicos en el SIS

Usando la lista aprobada proporcionada por las escuelas de inscripción dual, el personal de Admisiones y Registros creará un bloque de estudiantes para cada escuela para agregarlos a la lista.

Una vez procesada, el personal de Admisiones y Registros actualizará la lista aprobada recibida del coordinador del sitio escolar, y la lista también incluirá una lista actualizada.

La Oficina de Admisiones y Registros no saca a los estudiantes de sus clases. Es responsabilidad del estudiante dejar su clase / clases usando el sistema de información del estudiante.